## **Configurar Servicio de Almacenamiento, compartición y ejecución de archivos en red: Samba.**

Puede encontrar una descripción del servicio así como documentación sobre el mismo en:

[http://www.upo.es/cic/servicios/catalogo\\_servicios/publicacion\\_comparticion/SAMBA/](http://www.upo.es/cic/servicios/catalogo_servicios/publicacion_comparticion/SAMBA/index.jsp) [index.jsp](http://www.upo.es/cic/servicios/catalogo_servicios/publicacion_comparticion/SAMBA/index.jsp)

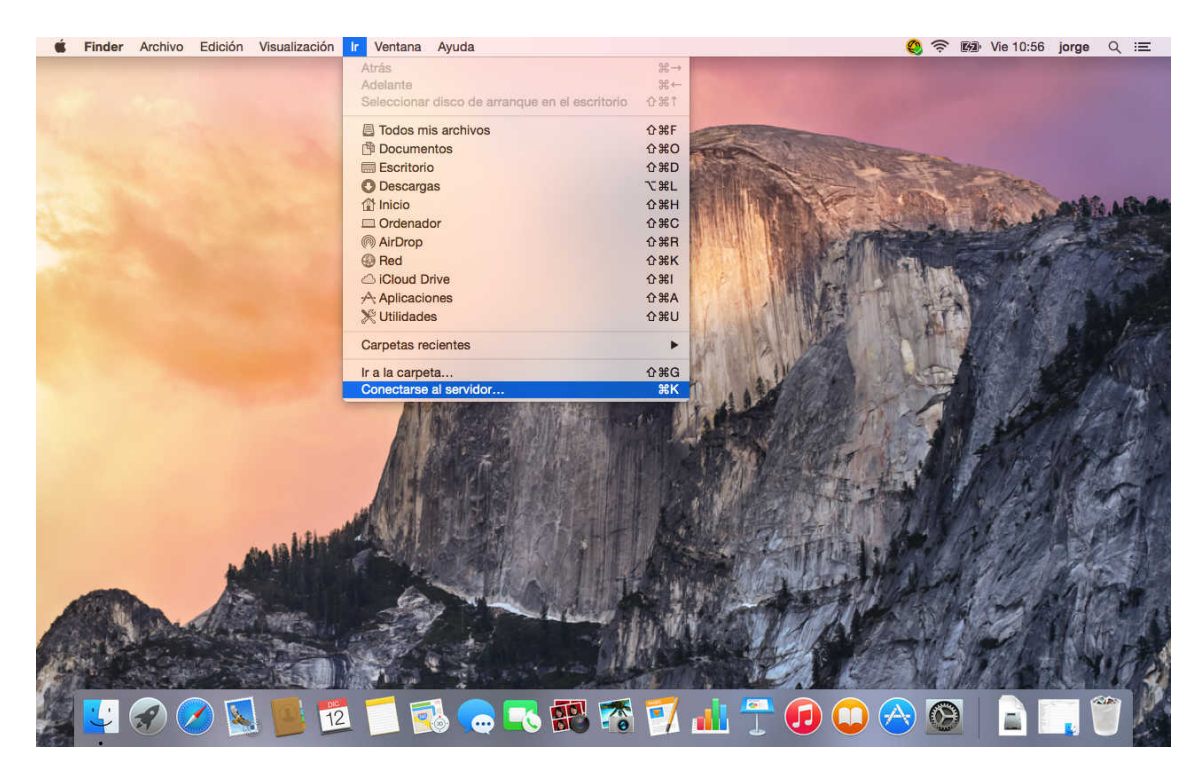

En la ventana principal vaya a conectarse al servidor.

En la pantalla de Conectarse a servidor, escriba el protocolo y el servidor de destino, smb://jupiter.upo.es/cic/, pulse el símbolo (+), para añadirlo a los favoritos.

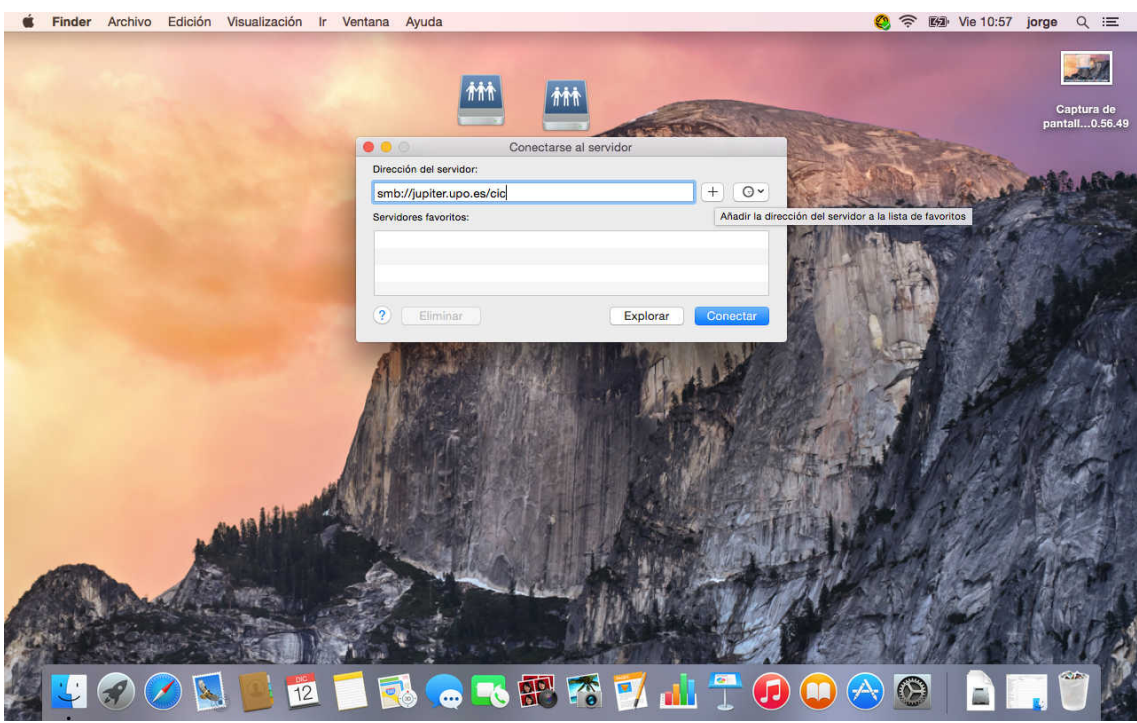

Seleccione el servidor que acaba de añadir y pulse conectar.

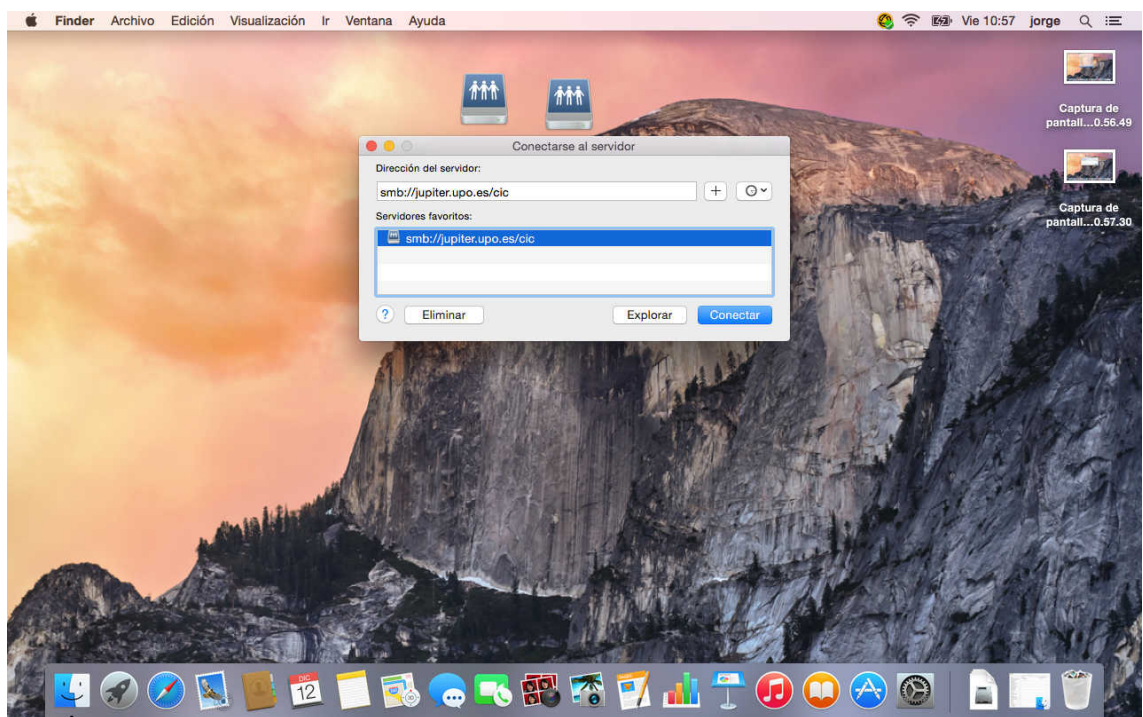

Le pedirá las credenciales, marque recordar la contraseña para que no la pregunte siempre. Pulse Conectar

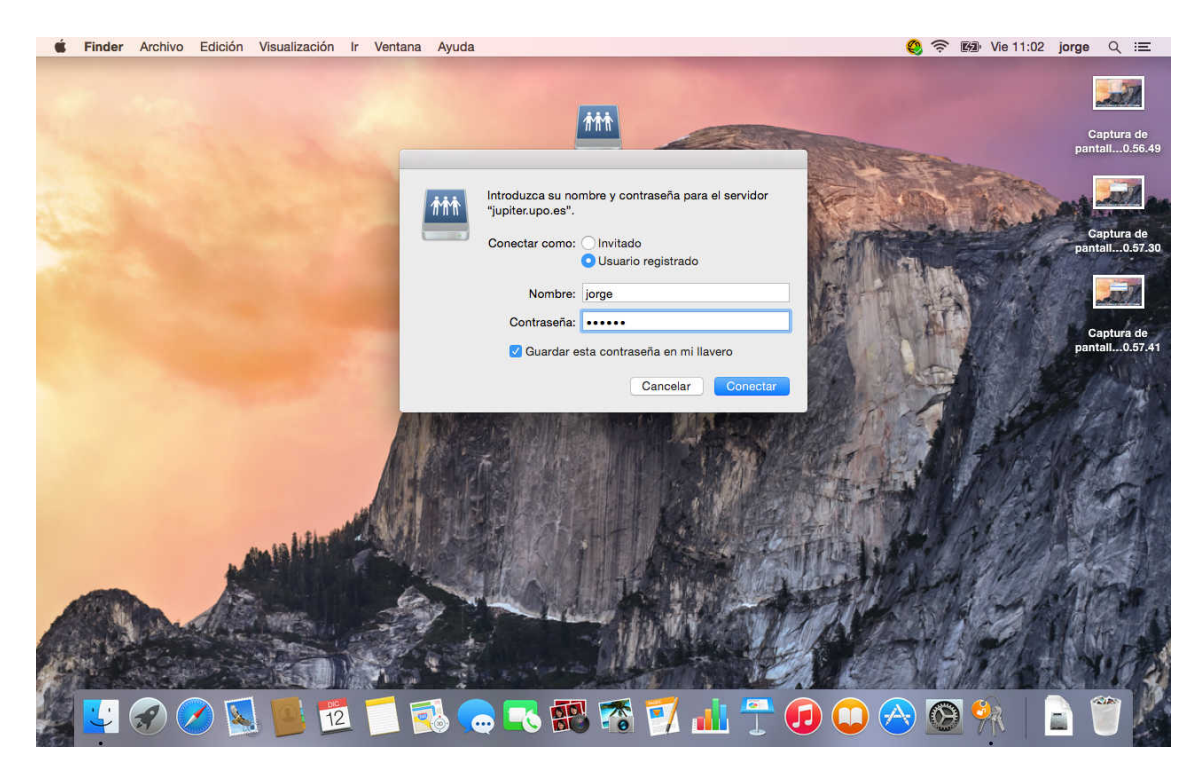

Con esto tendrá acceso a la unidad, en el finder aparecerá el servidor en la parte izquierda bajo el titulo Compartido.

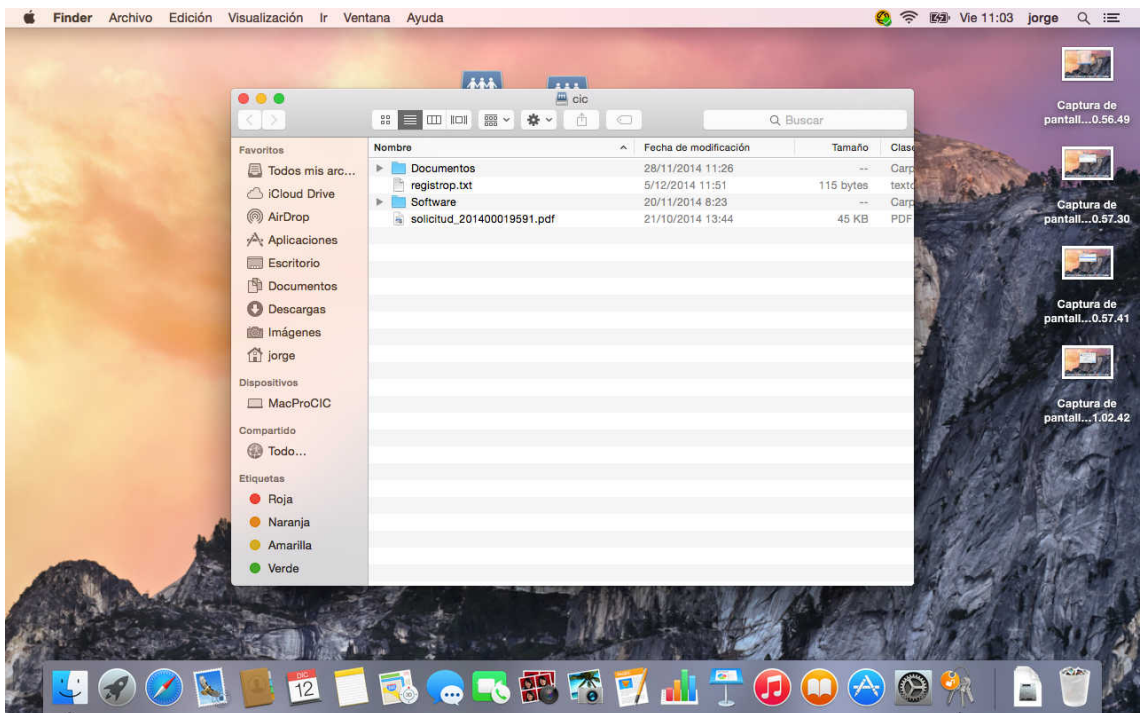

Para que se mapee la unidad cada vez que inicie sección y no tener que repetir el proceso. Vaya a Aplicaitions, Preferencias del Sistema.

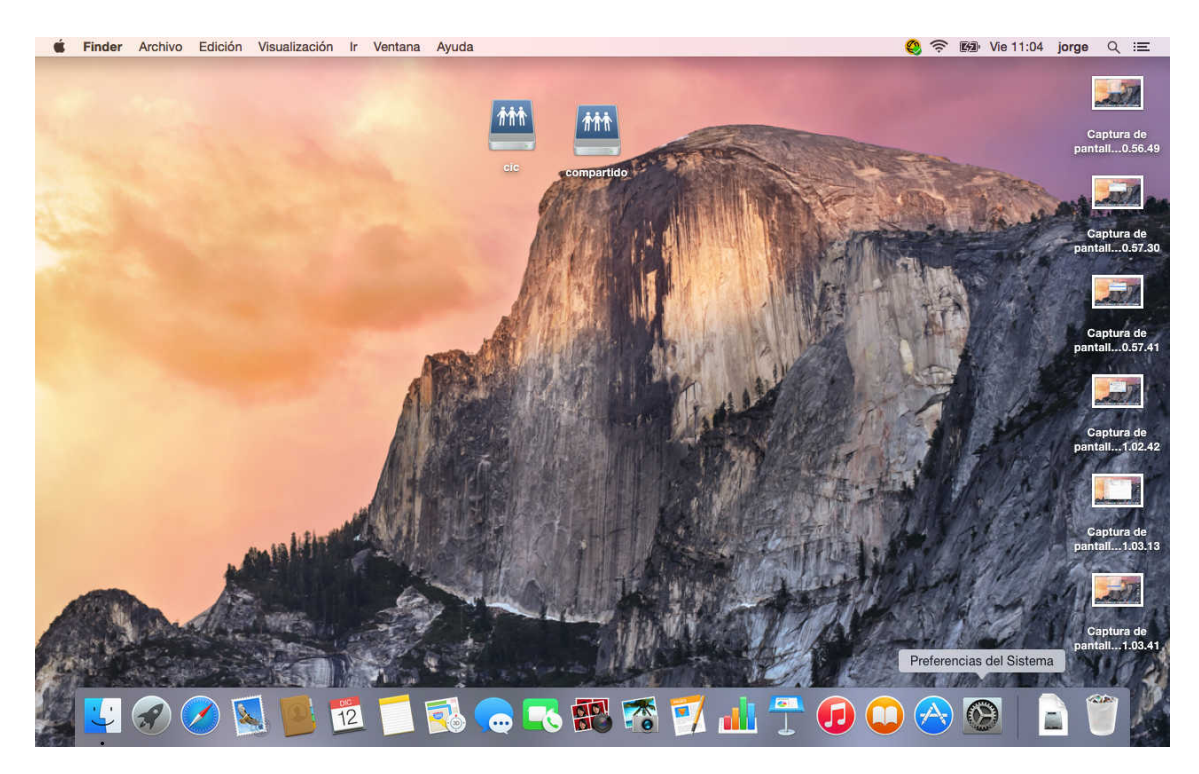

Escoja Usuarios y grupos.

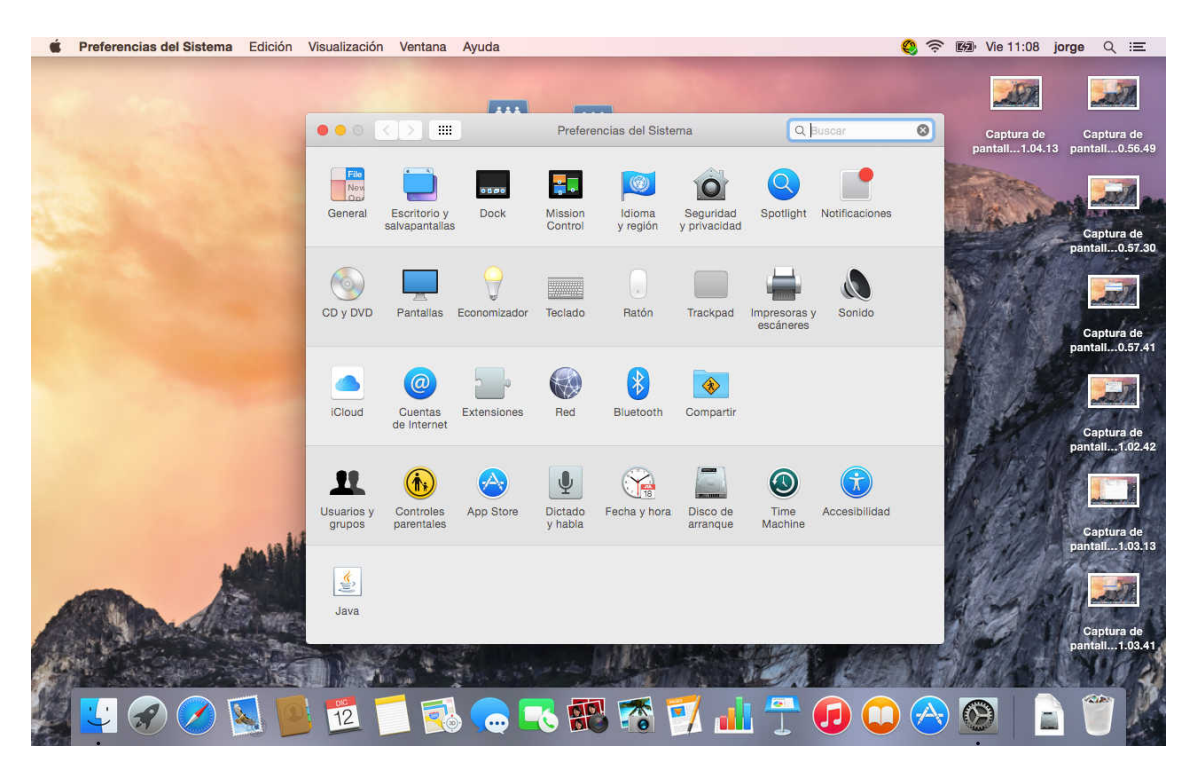

Seleccione la cuenta de usuario para la que vaya a hacer el mapeo. Pulse sobre la pestaña Arranque. Pulse sobre el símbolo (+).

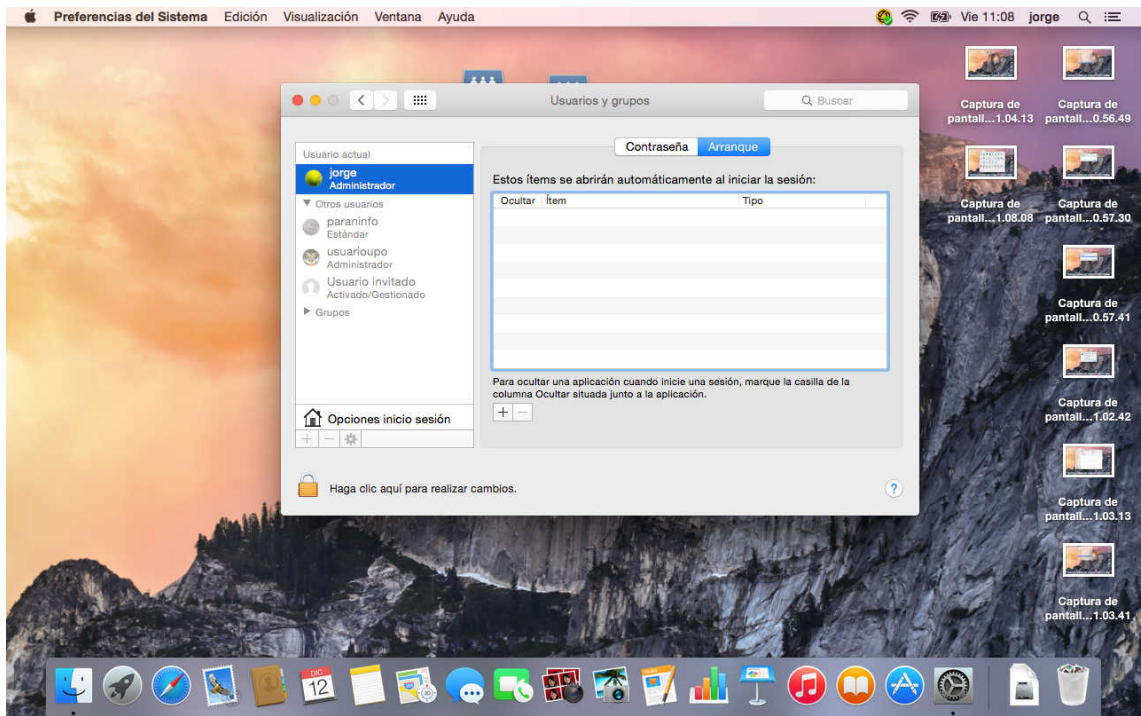

Escoja en la parte de la izquierda el servidor, en el centro la carpeta y pulse añadir.

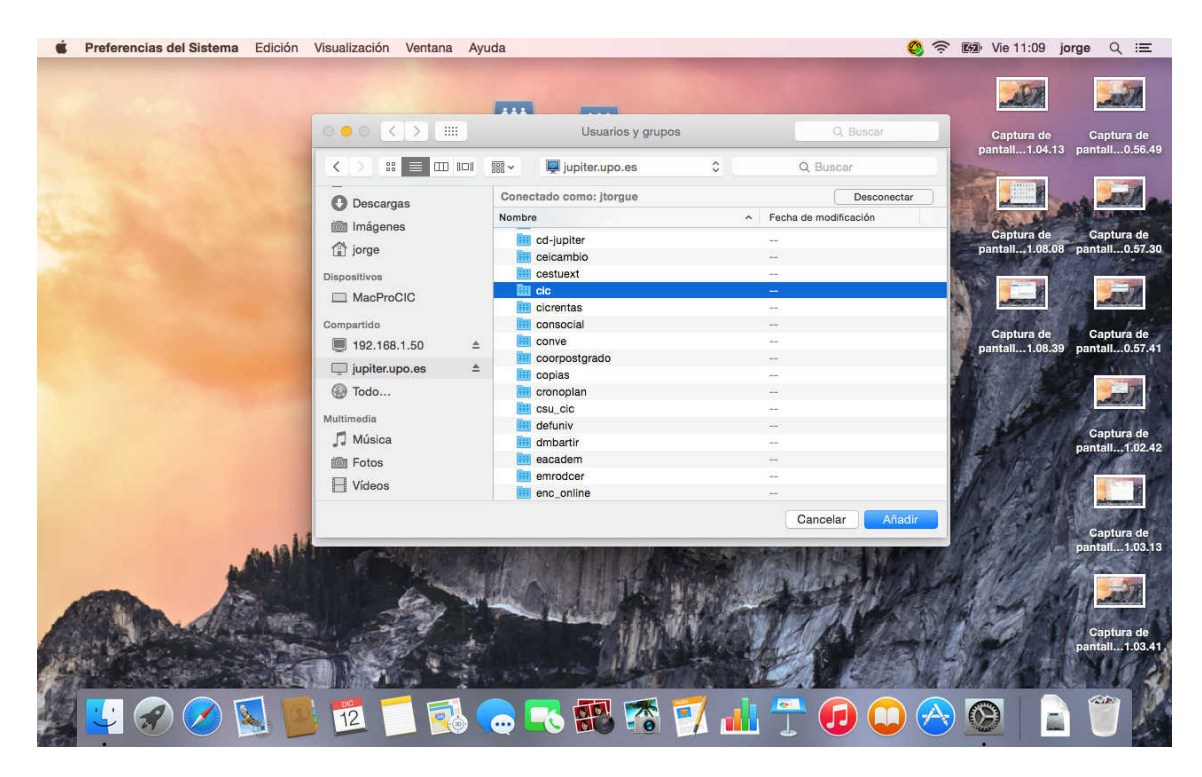

Cierre. Y marque la pestaña ocultar.

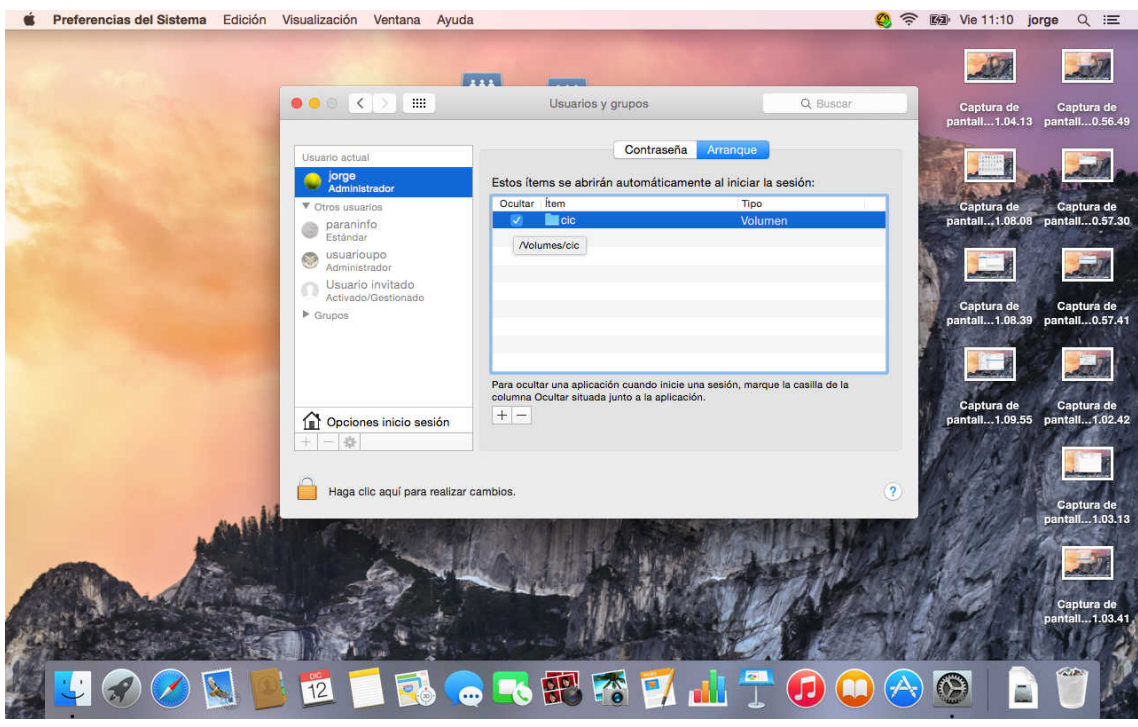

En el finder ya aparecerá siempre el servidor samba, así como la ventana con la unidad mapeada abierta cada vez que inicie sesión.

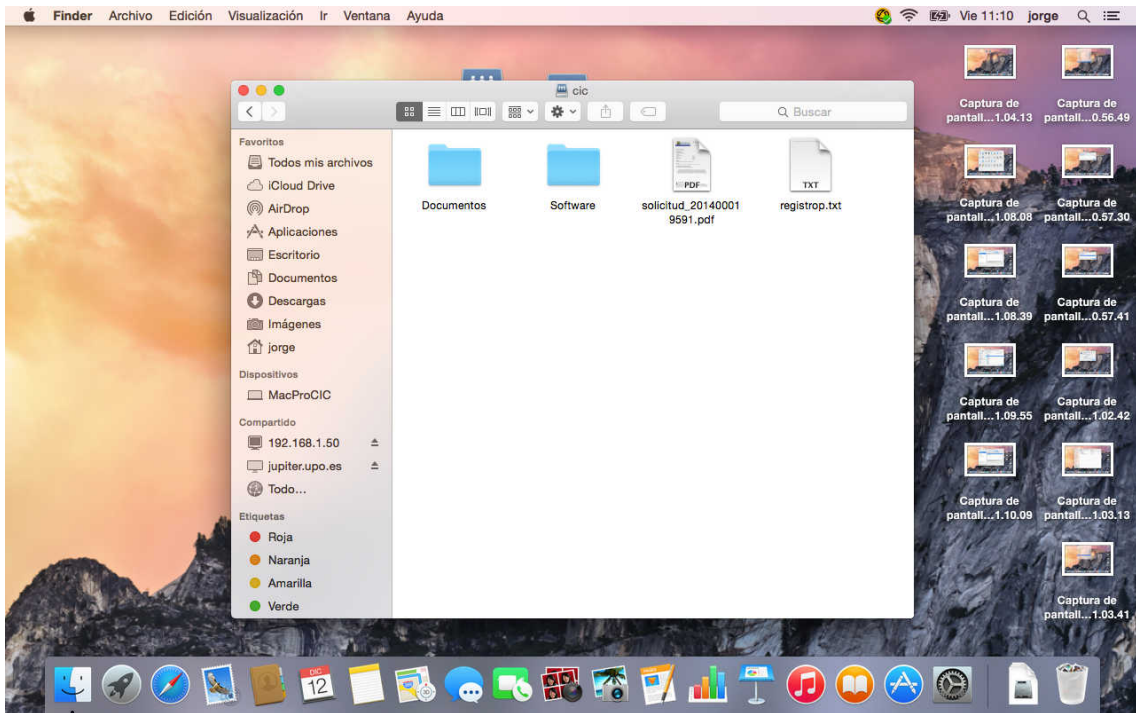